## 教室借用申請功能說明

一、借用教室注意事項:

(1) 教師如須借用一般教室以外之教室,請先洽該教室管理單位,確認可外借,方進行由線上申請。

(2) 教室借用系統將不開放學生申請,如須借用請各社團、系學會指導老師上網申請借用。

- 二、登入 GPS 系統:
	- (一)電腦版:

路徑:學校首頁左上角-常用系統→教師行政資訊平台

網址: <http://www.cnu.edu.tw/>

Ps:請使用 Google Chrome 瀏覽器

(二)手機、平板版:

搜尋輸入 192.192.45.206

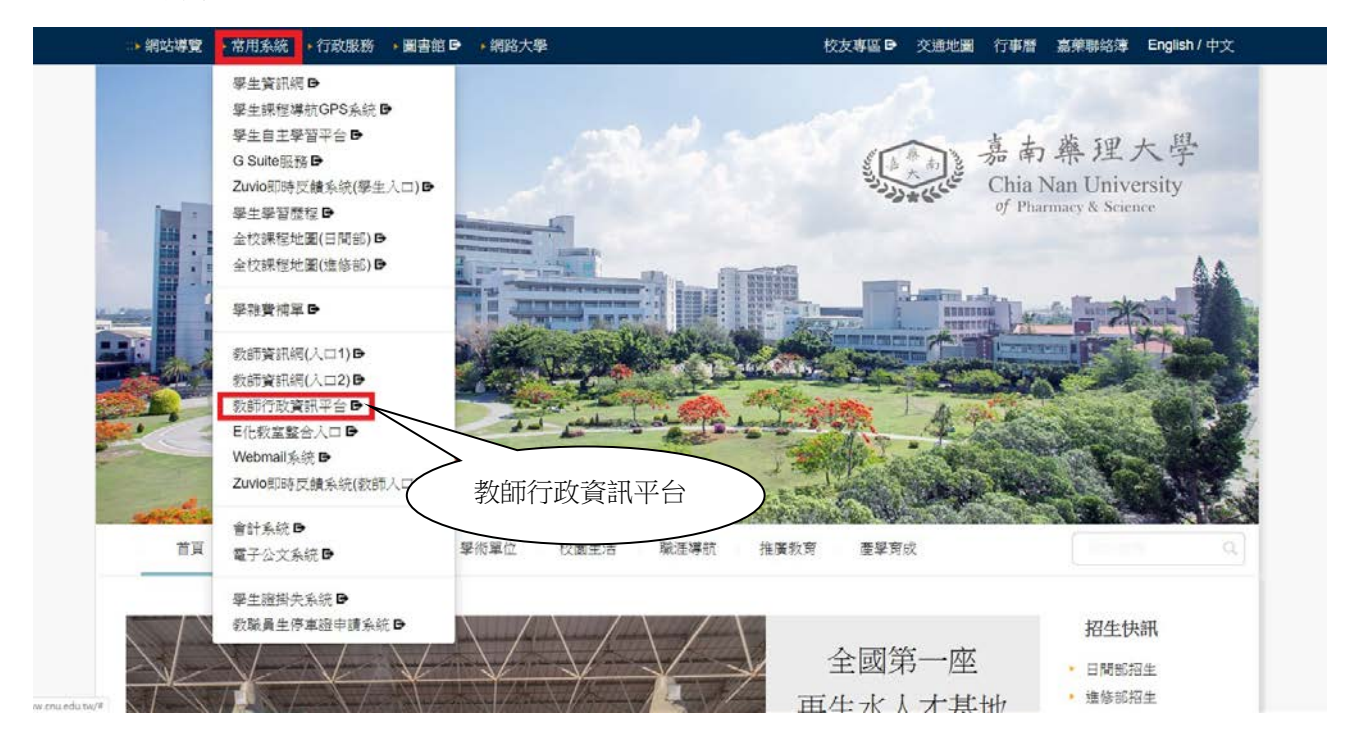

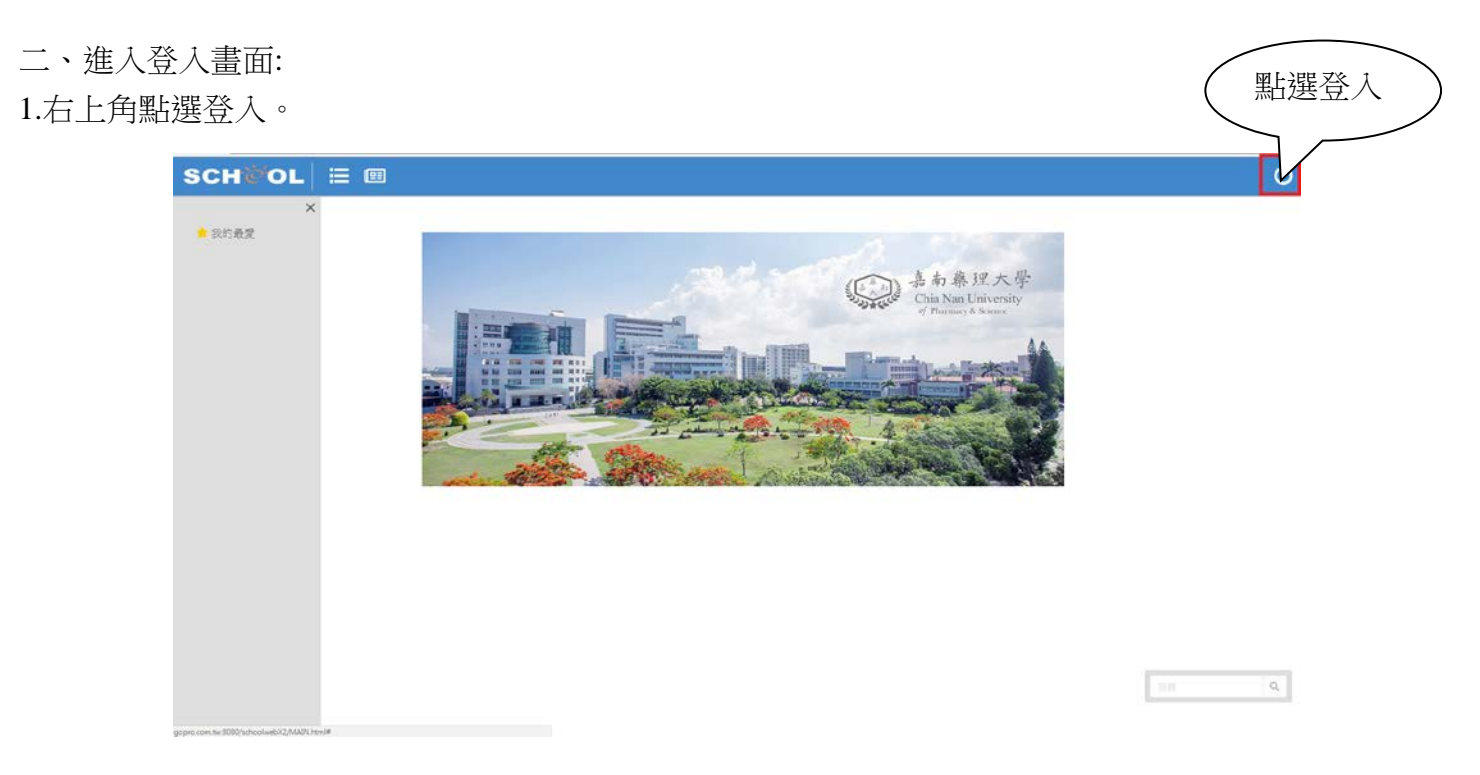

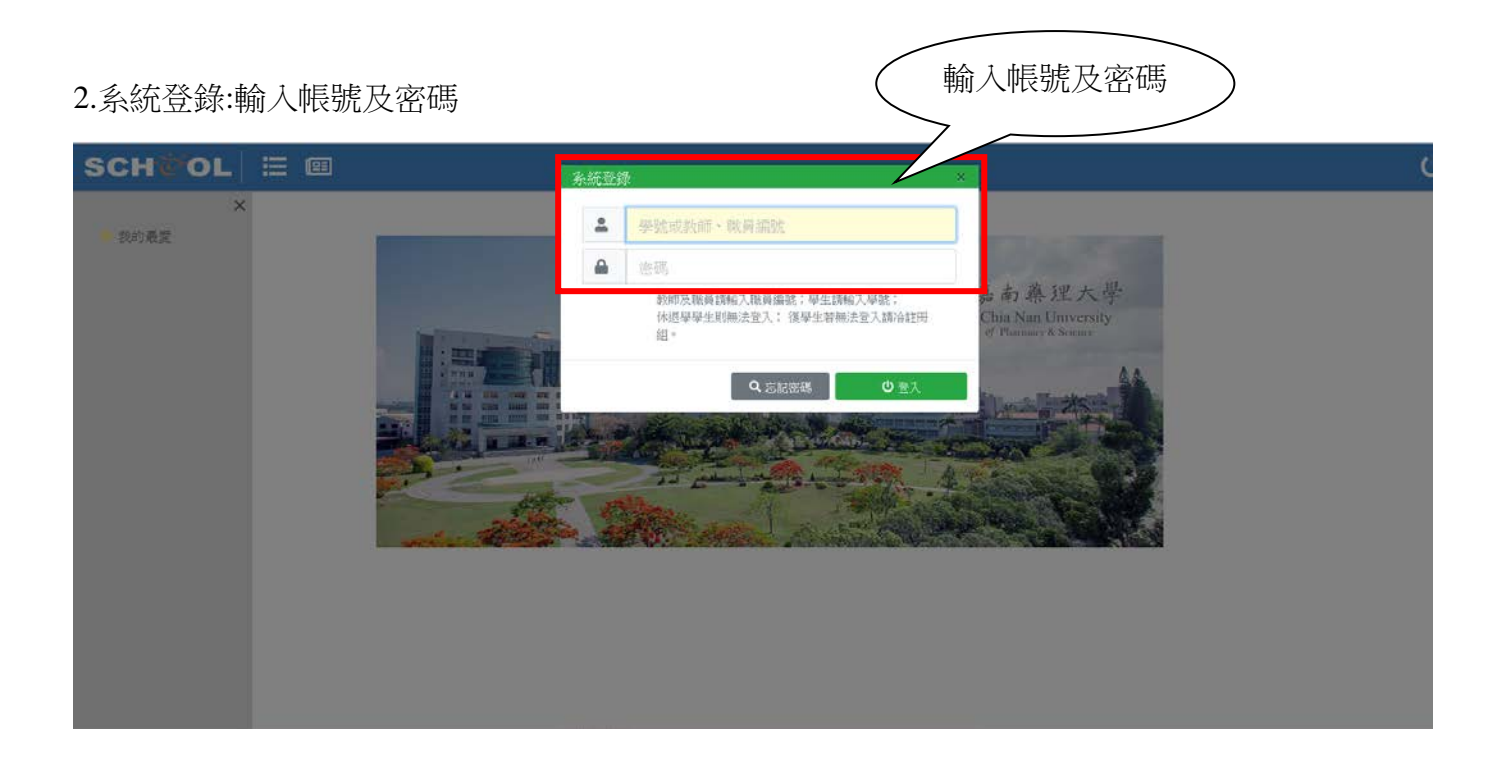

### 三、登入呈現畫面:

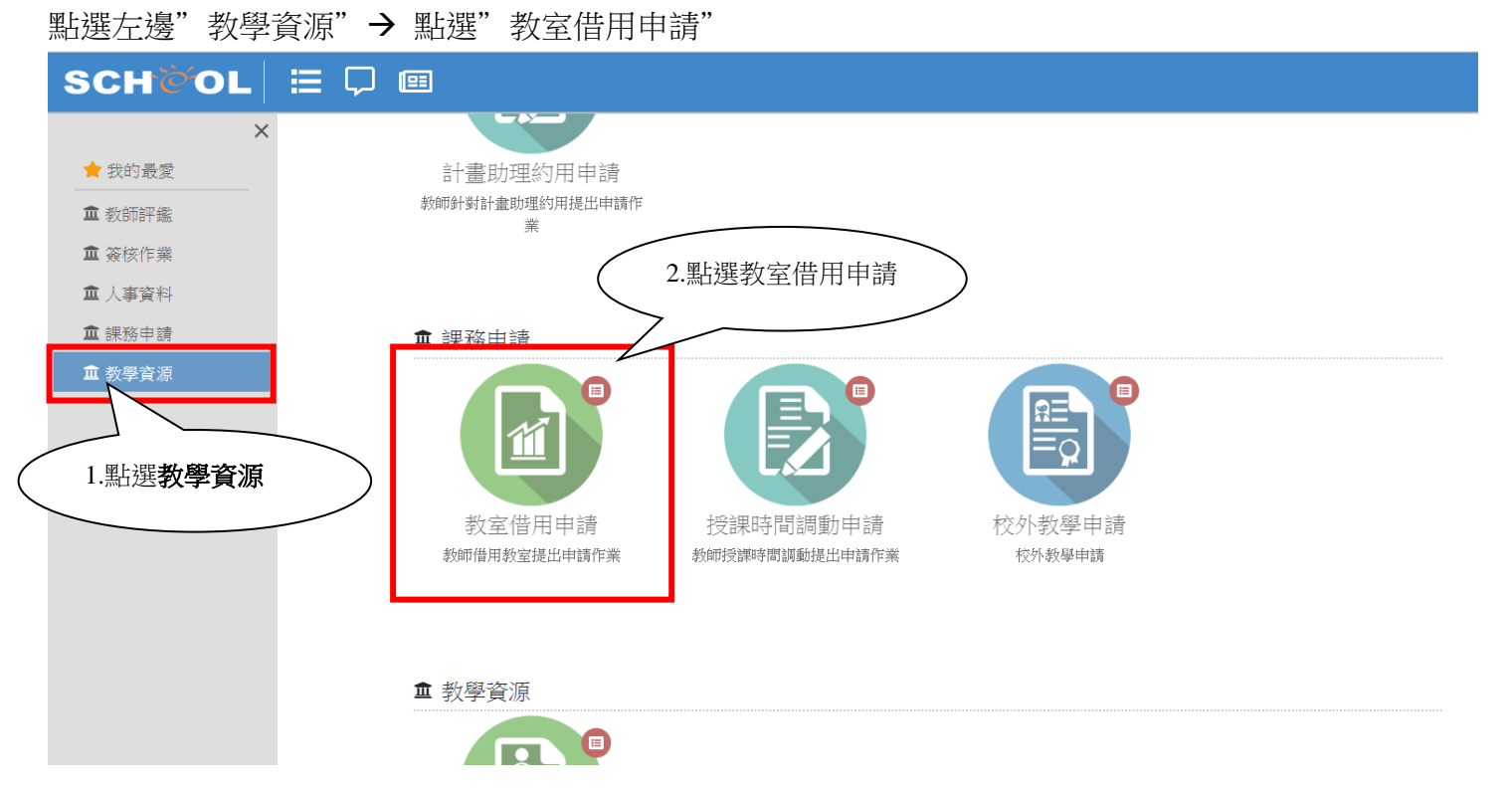

四、呈現教室借用申請畫面:

請按左上角→O(新增)

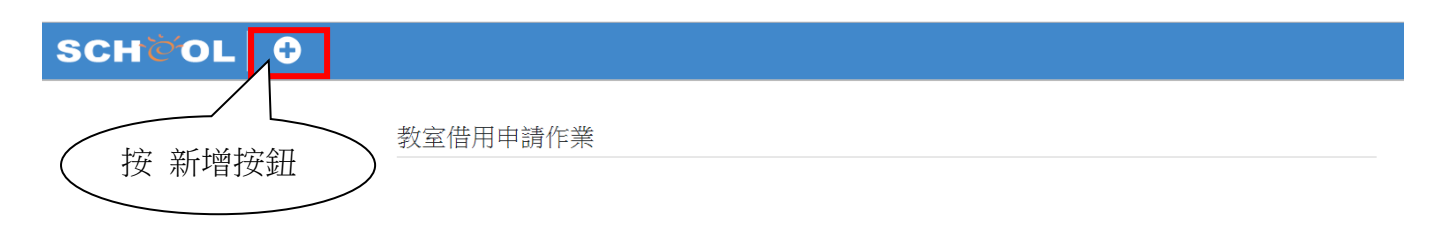

五、教室借用系統功能操作內容

1、操作流程

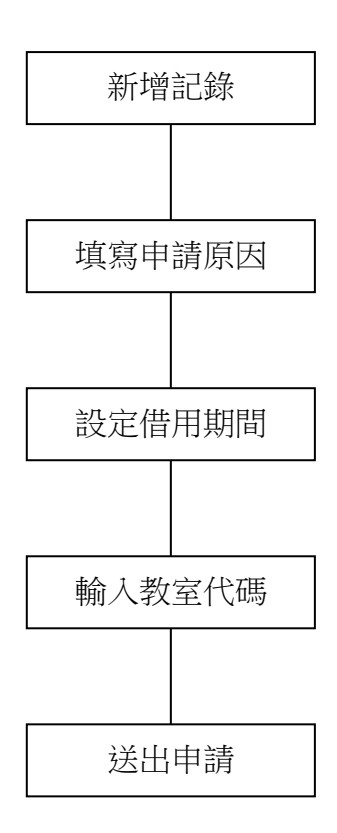

## 2、操作說明

### ◎新增記錄

(1)按下畫面中的新增,新增乙筆申請記錄→畫面將出現借用記錄視窗

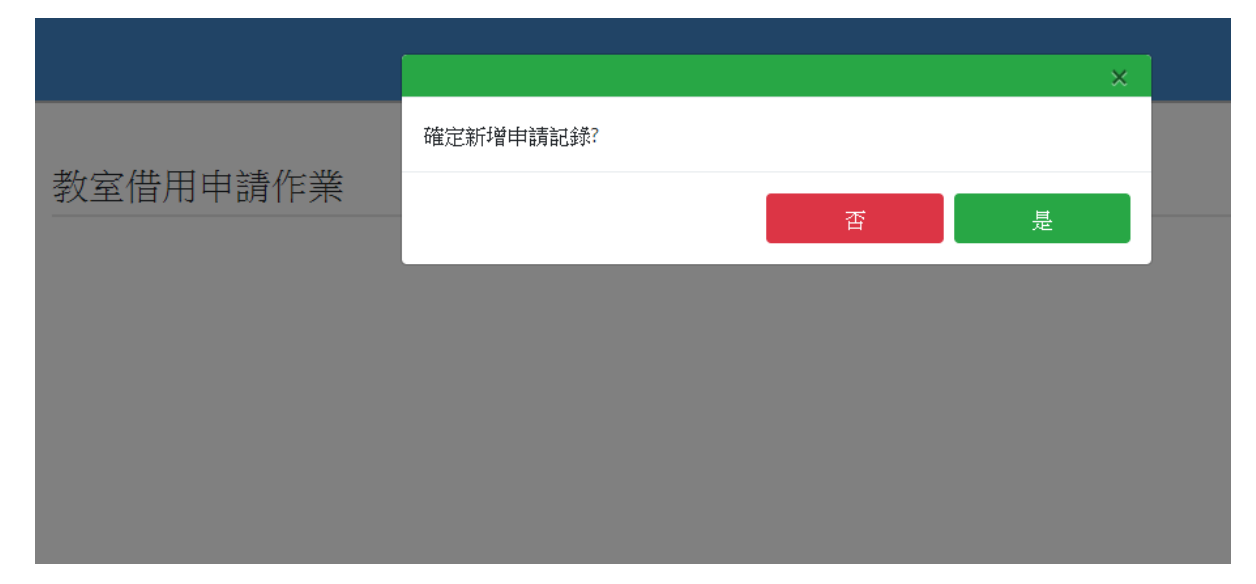

(2)選取事由(研習活動、教學活動、社團活動、其他) Ps:選取其他需先填寫資料再按【Enter】才能勾選

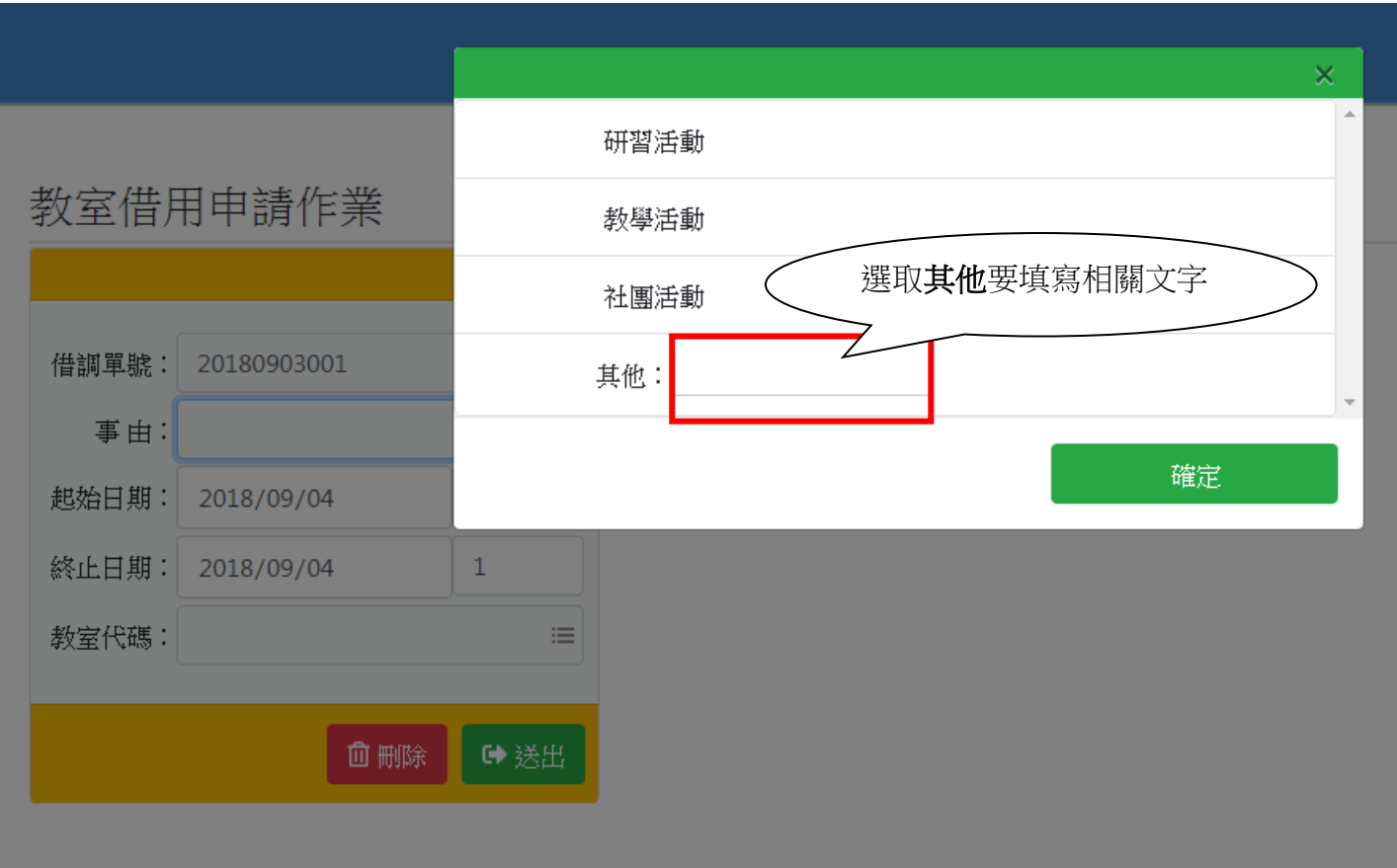

# 教室借用申請作業

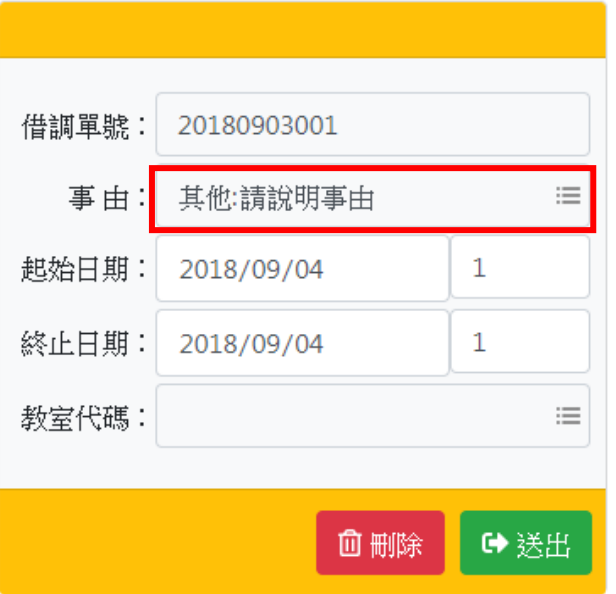

(3)填寫申請原因及借用期間(借用期間最多七日)→按下教室代碼(紅圈圈處)會出現教室清單

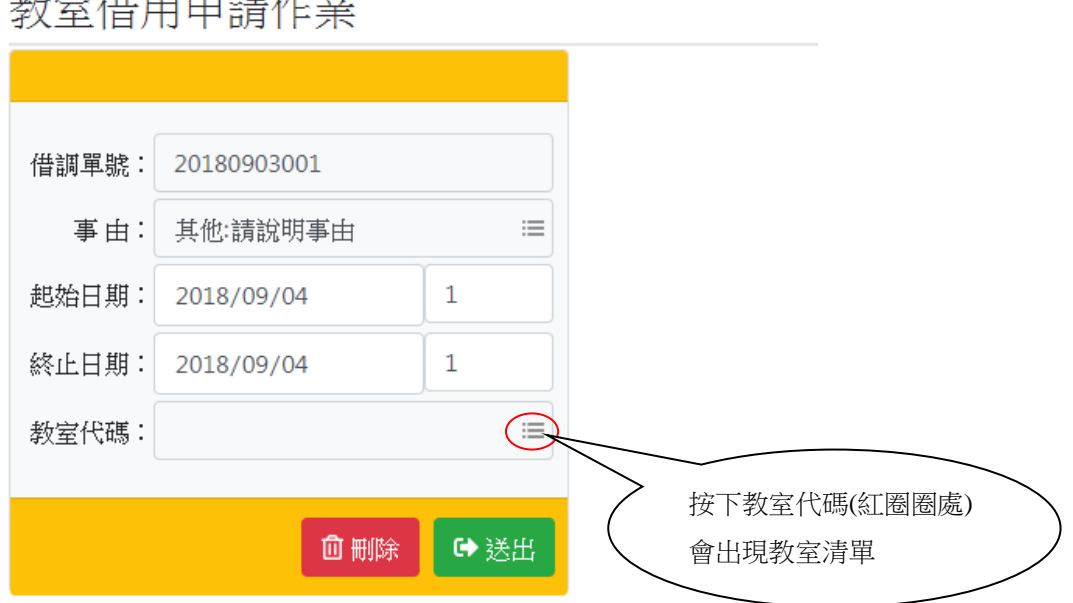

地安佛田由类佐米

(4)點選教室代碼(B1~Y8),按下[enter],系統開始搜尋教室,並且檢查期間內教室使用狀況;若期

間是多節或多日則需要較長時間檢查,請耐心等候。

Ps1.針對紅色框架選取不同樓層(B1~Y8)樓。

Ps2.期間內衝堂的教室是不允許借用的。

Ps3.樓層的編號規則:第一碼是樓號,第二碼是樓層

#### 例如:B1→B 棟第一樓

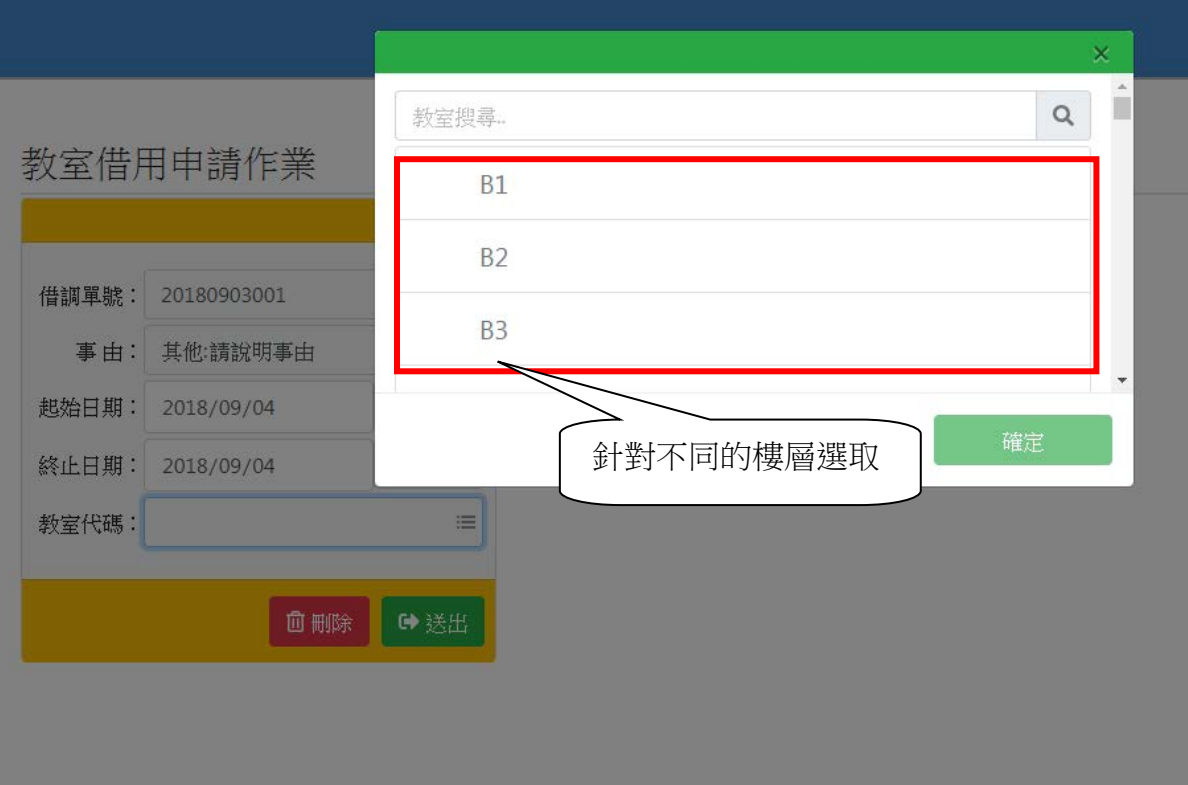

#### (4)送出申請

按下[送出]後,申請單即進入送審流程,當審查通過後,系統即會寄發 e-mail 通知。

# 教室借用申請作業

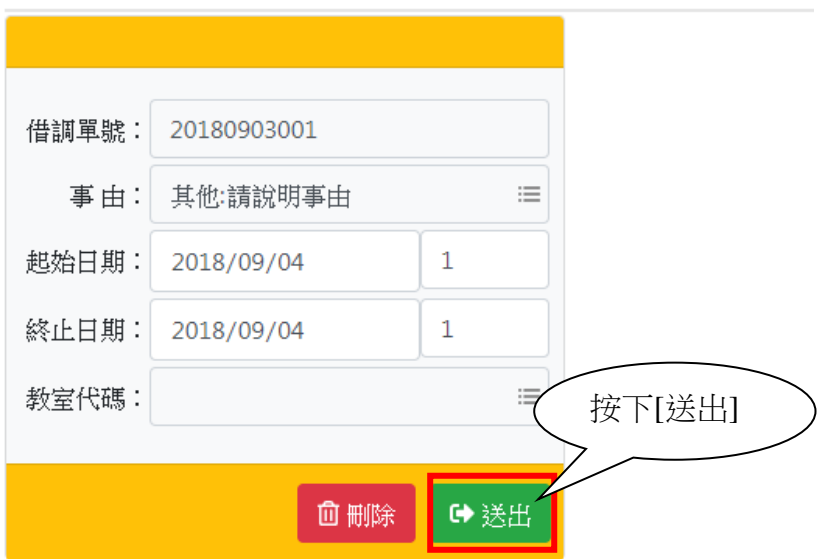

# 嘉南藥理大學教室借用申請流程

製表日期: 2018/09/03

谷

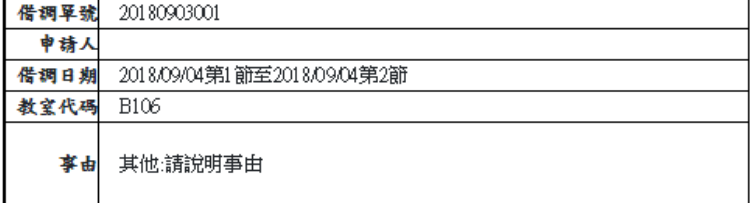

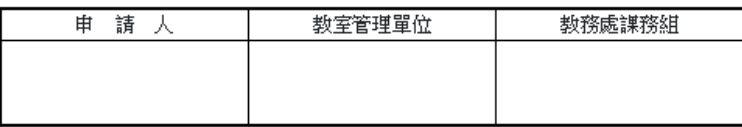

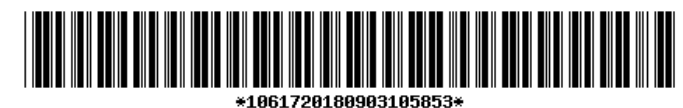

#### 六、回到功能選項

如要回到功能列請點選右上角→<mark>个</mark>(首頁按鈕)

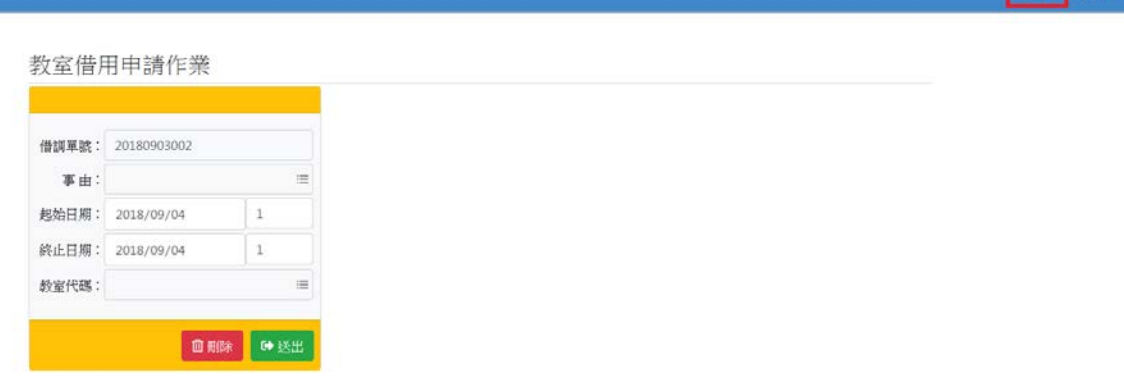

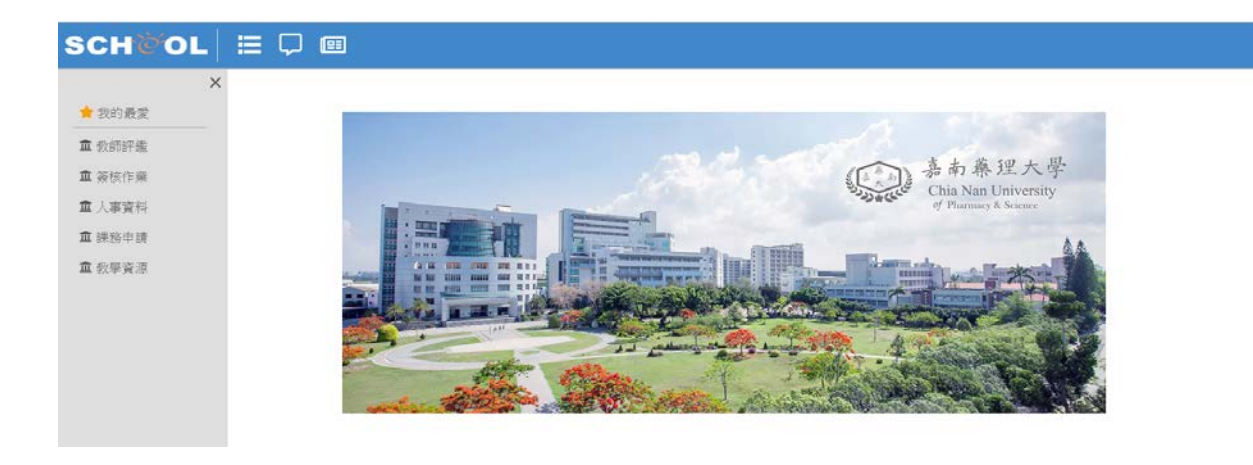